Create a block that rotates a randomly-chosen book from each staff member pick page.

## **CREATE A PAGE**

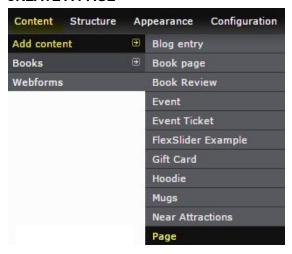

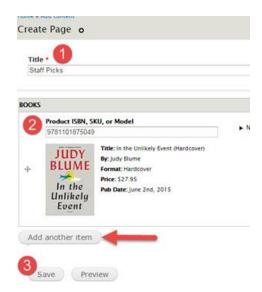

## Navigate to: Content > Add Content > Page

- 1. Fill in 'Name' Ex.: 'Staff Picks'
- 2. Enter ISBNs for staff picks (we recommend starting with at least 2)
- 3. Save

## **IMPORTANT NOTES BEFORE STARTING YOUR VIEW SETUP:**

1. Retrieve the NID (node ID) of the page (Staff Picks), you will need it for step 25 of creating your

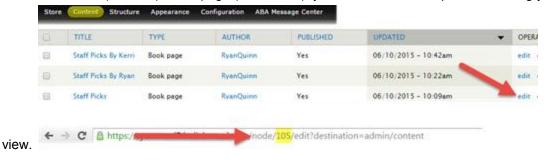

2. We highly recommend you save your 'view' after every step, as you create it. Especially when you see this message come up:

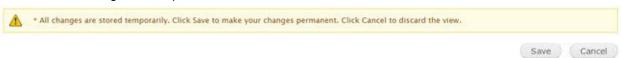

3. When working in settings always change the 'For' option from 'All Displays' to 'This block (override)' so that the changes you make only alter the block (or page) you are working on:

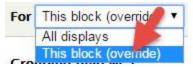

## **CREATE THE VIEW**

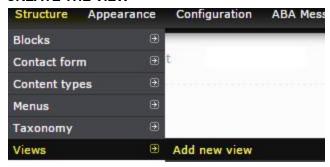

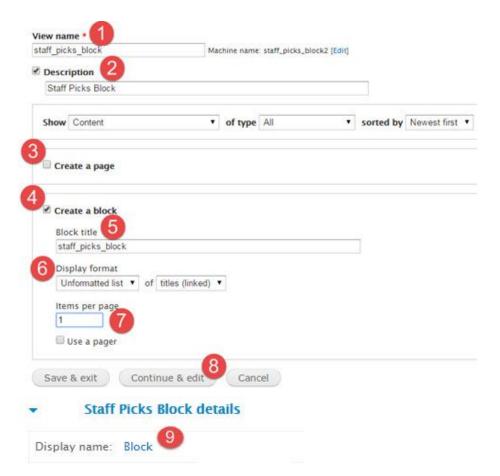

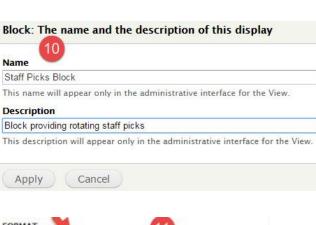

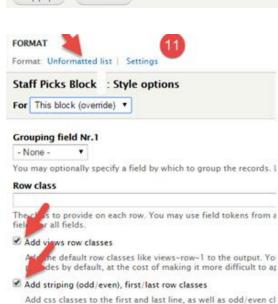

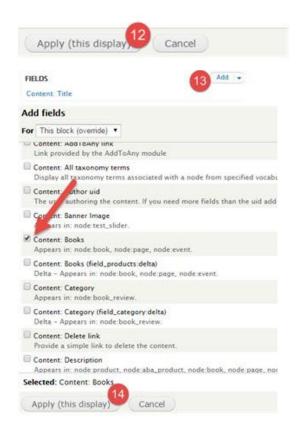

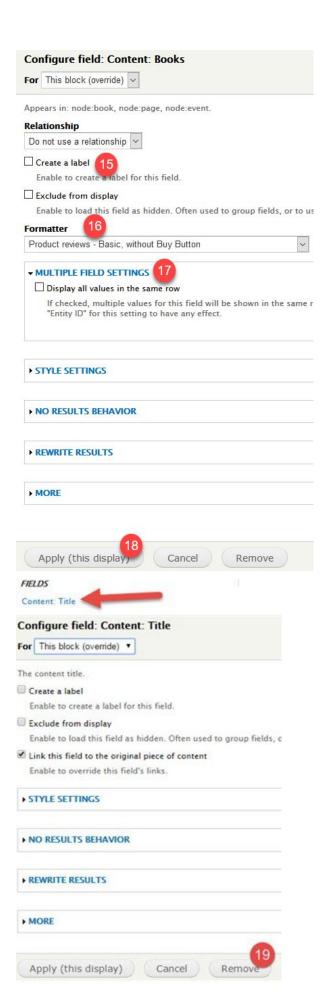

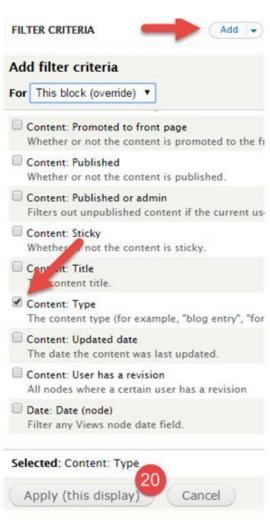

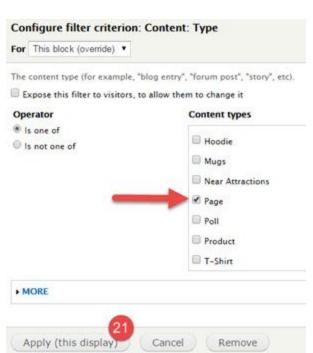

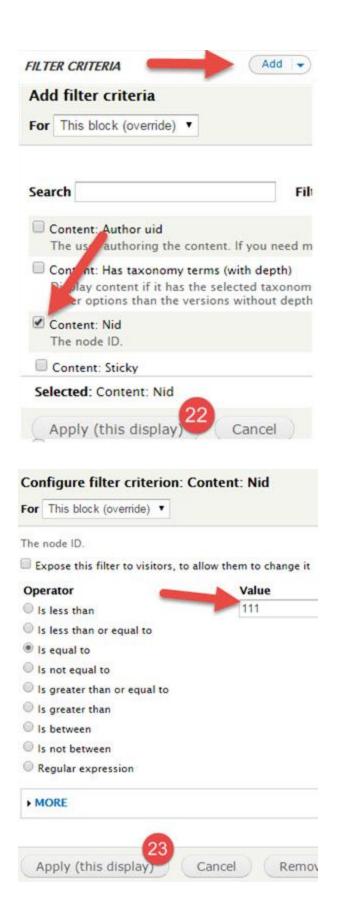

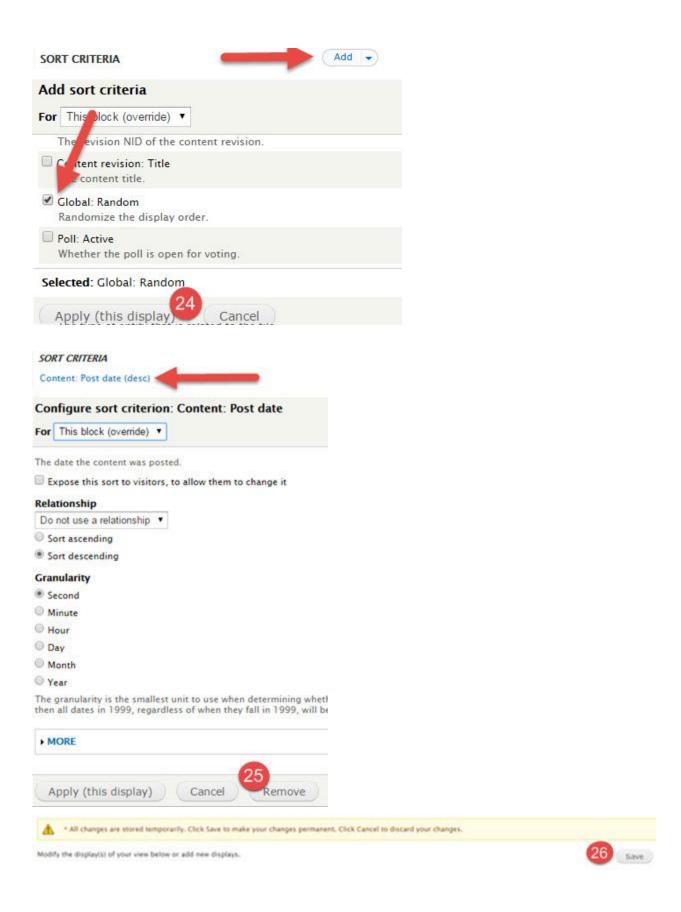

The Staff Picks Block view is now ready, and will be available in the list of blocks. You can activate this block from Structure > Blocks and place it in a suitable region.